## **CONFIGURAZIONE SMARTPHONE ANDROID**

## *Introduzione*

La presente guida fornisce le istruzioni per il collegamento di smartphone Android alla casella di posta di Google attiva sul dominio del SARROCCHI "*@sarrocchi.it*".

Si presume che l'utente abbia già eseguito la prima connessione al sistema web di Google (link http://[posta.sarrocchi.](http://aiit.uniss.it/node/135)it).

Per la guida è stato impiegato uno smartphone Samsung con versione Android 4.4.2.

## *Configurazione casella*

Aprire le impostazioni di sistema.

Cliccare su "*Generale*" e selezionare "*Account*". Cliccare su "*Aggiungi account*" e selezionare "*Google*". Cliccare su "*Esistente*".

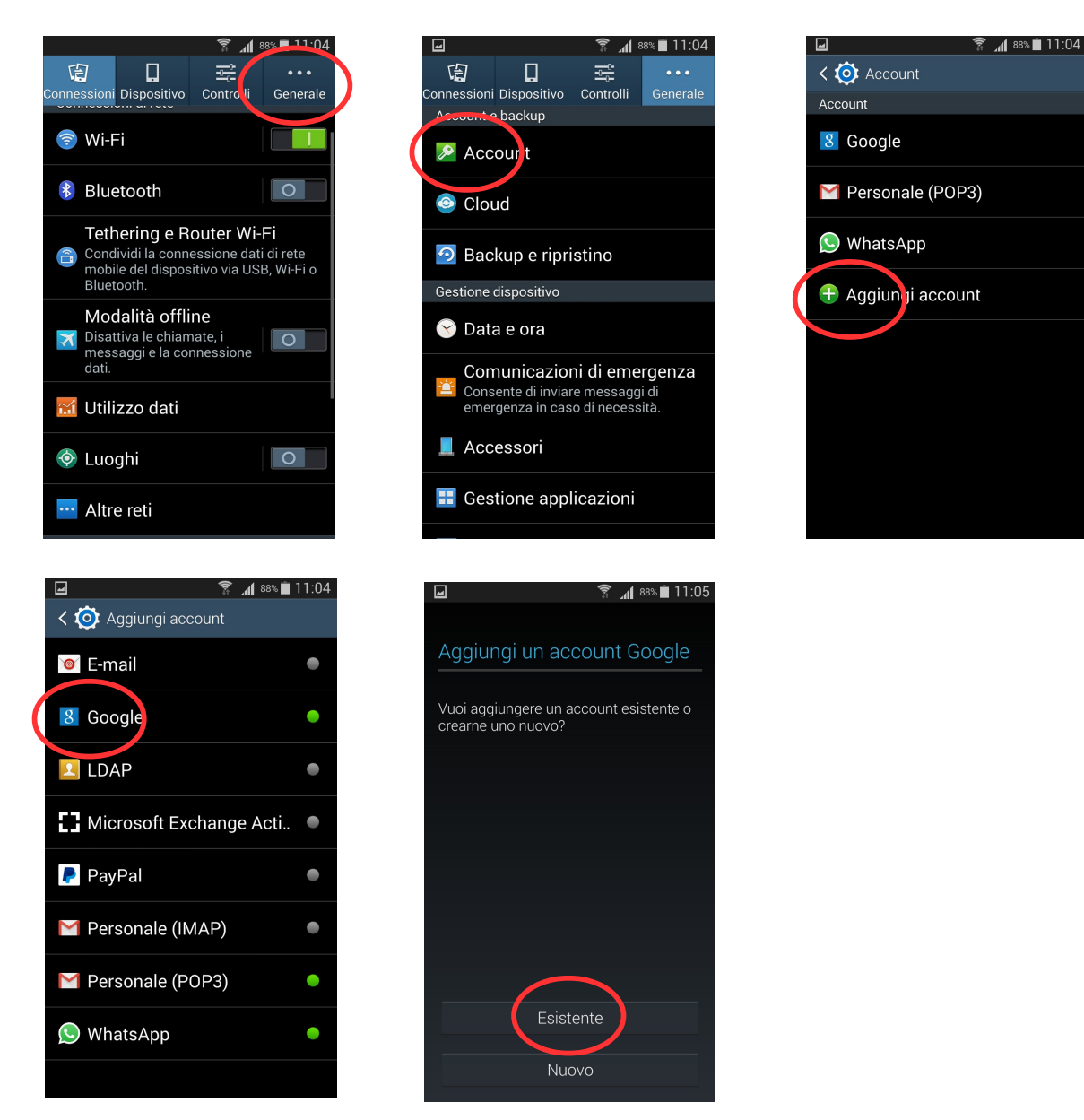

Inserire i propri dati della casella di posta Google, come da esempio, comprensiva di "*@sarrocchi.it*", e attendere...

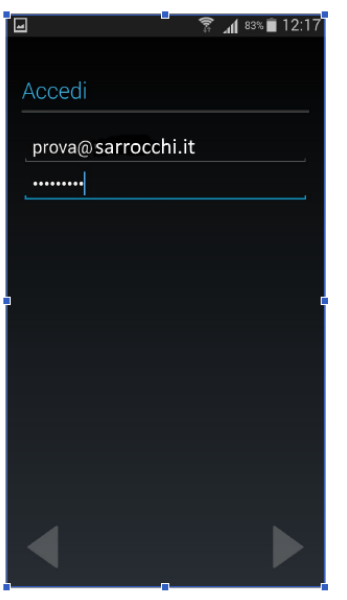

Selezionare in base alle proprie esigenze se porre il check sulla casella "*Comunicazione*", o se associare a questo account Google un metodo di pagamento. Per saltare questo passaggio cliccare su "*Salta*".

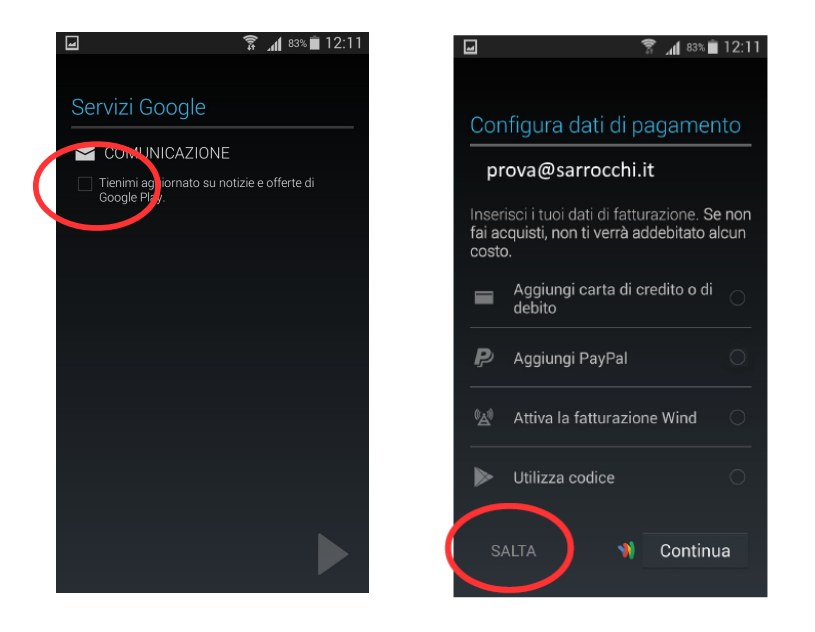

Selezionare quali dati sincronizzare sull'account ponendo il check o togliendolo dai relativi riquadri.

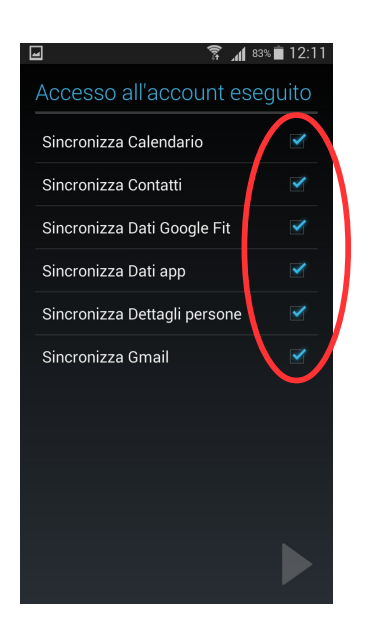